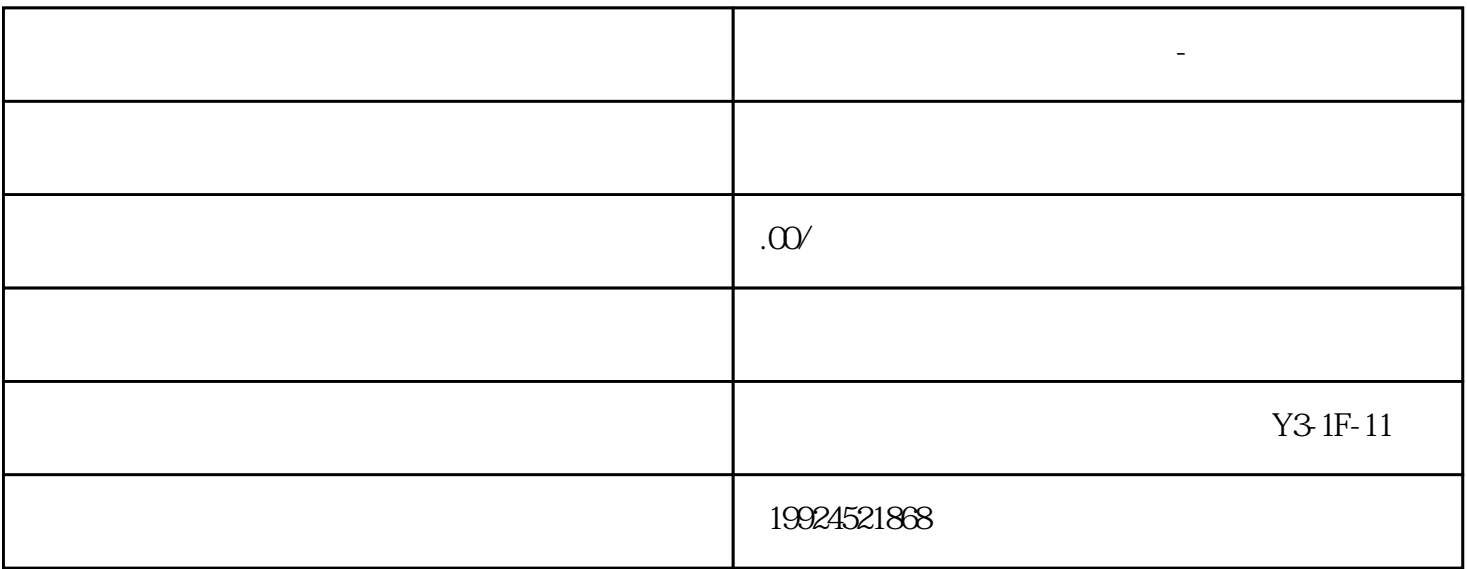

**北京顺企网平台怎么修改资料-效果案例展示**

 $1.$ 

 $3 \t "$ 

 $4\,$ 

2. 登陆成功后,在用户中心中找到"个人资料"或"企业资料"页面。

- $1.$
- $2.$ 
	- $3.$
	-
	- $1.$  $2.$
- 3.
- $4.$ 
	-
- 
- 1. 顺企网平台的会员费用是多少?
- $2.$
- $3.$